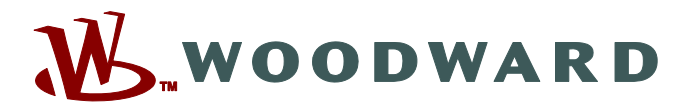

# **Data Visualizer**

# **Podręcznik DATVIS-5.10-PL-MAN Narzędzie do oceny rekordów zakłóceń**

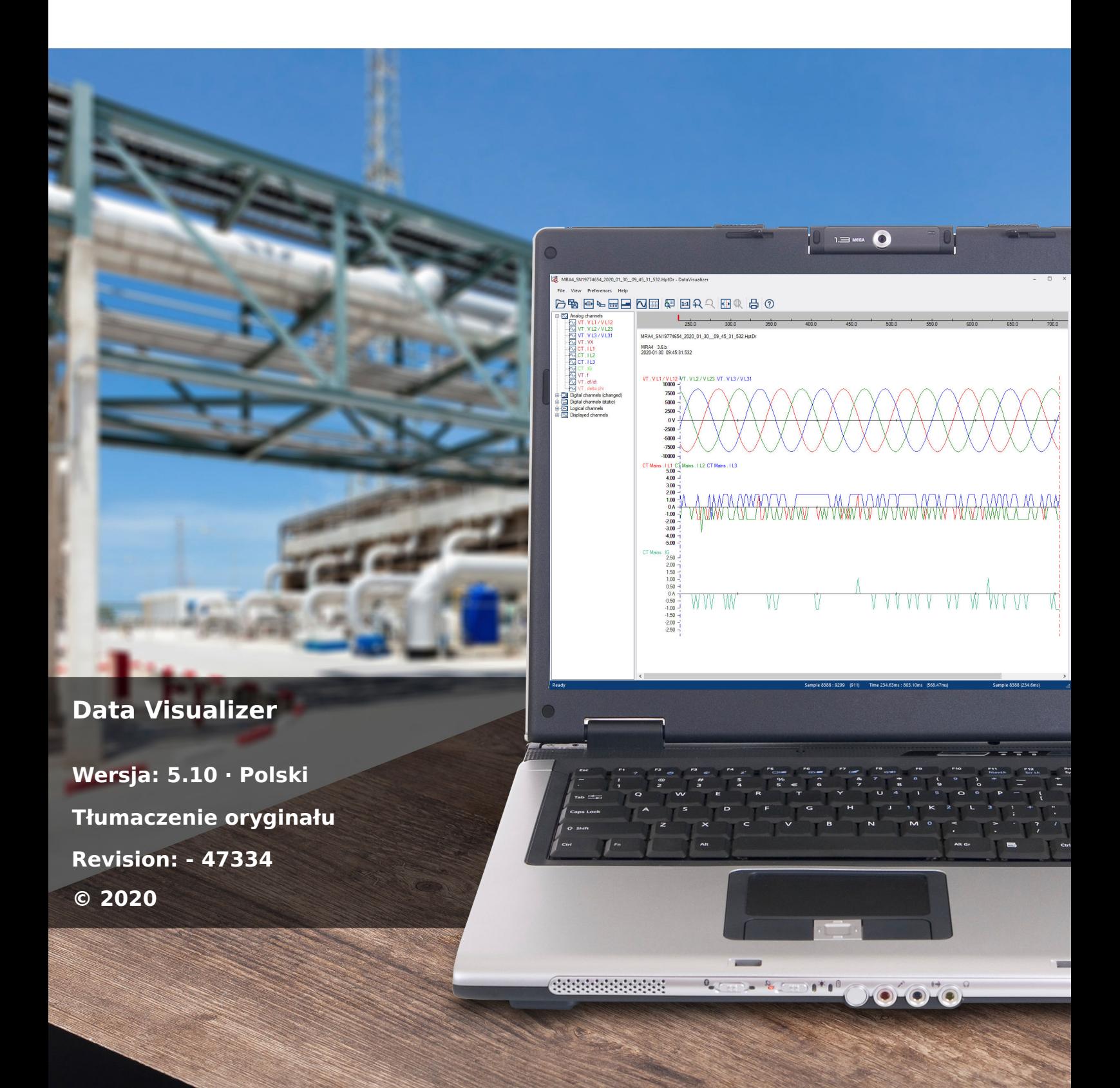

# **Woodward Kempen GmbH**

Krefelder Weg 47 ∙ D–47906 Kempen (Germany) Postfach 10 07 55 (P.O.Box) ∙ D–47884 Kempen (Germany) Telefon: +49 (0) 21 52 145 1

Internet: www.woodward.com

Telefon: +49 (0) 21 52 145 331 Faks: +49 (0) 21 52 145 354 e-mail: SalesPGD\_EMEA@woodward.com

Telefon: +49 (0) 21 52 145 614 Faks: +49 (0) 21 52 145 354 e-mail: industrial.support@woodward.com © 2020 Woodward Kempen GmbH

# **Spis treści**

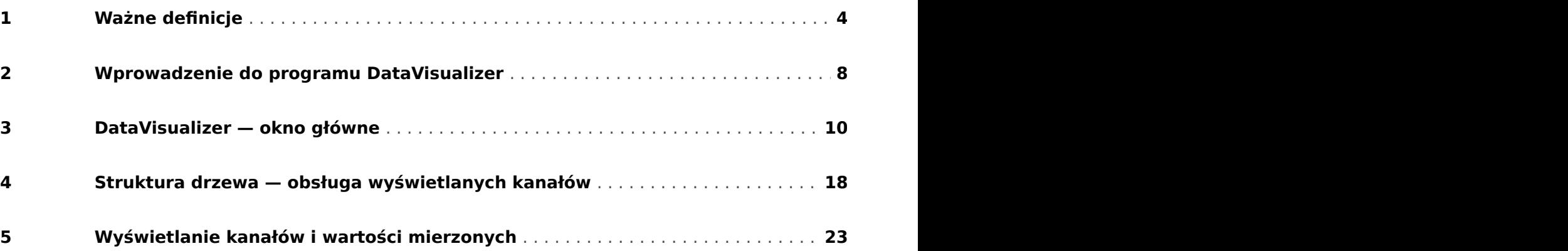

# <span id="page-3-0"></span>**1 Ważne definicje**

Poniższe typu komunikatów mają pomóc w uniknięciu niebezpieczeństwa utraty życia lub odniesienia obrażeń ciała, a także w zachowaniu odpowiednio długiego czasu eksploatacji urządzenia.

# **NIEBEZPIECZEŃSTWO!**

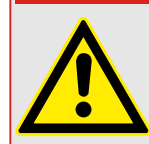

ZAGROŻENIE oznacza sytuację bezpośredniego zagrożenia, której zlekceważenie spowoduje śmierć lub poważne obrażenia.

# **OSTRZEŻENIE!**

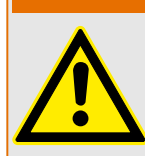

OSTRZEŻENIE oznacza niebezpieczną sytuację, której zlekceważenie może spowodować śmierć lub poważne obrażenia.

# **PRZESTROGA!**

UWAGA oznacza potencjalnie niebezpieczną sytuację, której zlekceważenie może spowodować niewielkie lub umiarkowane obrażenia.

# **WSKAZÓWKA!**

Słowo WSKAZÓWKA jest używane w celu wskazania praktyk niezwiązanych z bezpieczeństwem osobistym.

Ten symbol oznacza przydatne wskazówki i zalecenia, a także informacje zapewniające wydajną i bezproblemową obsługę.

# **Prawidłowe korzystanie z urządzenia i tego podręcznika**

### **OSTRZEŻENIE!**

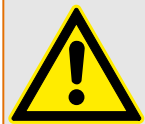

# PRZESTRZEGAĆ INSTRUKCJI

Przed przystąpieniem do instalacji, obsługi bądź serwisowania tego urządzenia należy przeczytać cały podręcznik i wszystkie pozostałe publikacje odnoszące się do pracy, która ma zostać wykonana. Należy przestrzegać wszystkich instrukcji bezpieczeństwa i środków ostrożności oraz instrukcji obowiązujących w zakładzie. Ich nieprzestrzeganie może doprowadzić do odniesienia obrażeń ciała lub uszkodzenia mienia.

#### **OSTRZEŻENIE!**

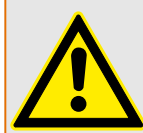

#### PRAWIDŁOWE UŻYTKOWANIE

Wszelkie nieupoważnione modyfikacje bądź użytkowanie tego urządzenia wykraczające poza określone mechaniczne, elektryczne lub inne limity eksploatacyjne mogą doprowadzić do powstania obrażeń ciała lub uszkodzenie mienia, w tym uszkodzenie samego urządzenia. Wszelkie nieupoważnione modyfikacje: (1) stanowią "nieprawidłowe użycie" lub "zaniedbanie" w odniesieniu do gwarancji obejmującej produkt i powodują unieważnienie gwarancji w zakresie wszelkich szkód powstałych w ich wyniku oraz (2) powodują unieważnienie świadectw i aprobat wydanych dla produktu.

Urządzenia programowalne przedstawione w niniejszym podręczniku są przeznaczone do zabezpieczenia instalacji elektroenergetycznych i urządzeń operacyjnych zasilanych źródłami napięcia o stałej częstotliwości, tj. 50 lub 60 Hz, a także do sterowania tymi instalacjami i urządzeniami. Nie są one przeznaczone do użycia z przetwornicami częstotliwości. Urządzenia są przeznaczone do instalacji w przedziałach niskiego napięcia (NN) rozdzielnic średniego napięcia (SN) lub w rozproszonych tablicach zabezpieczeń. Ustawienia programu i parametrów muszą spełniać wszystkie wymogi metody zabezpieczenia (urządzenia, które ma być zabezpieczone). Na podstawie wprowadzonego programu i ustawionych parametrów urządzenie musi prawidłowo rozpoznawać wszystkie stany operacyjne (awarie) i odpowiednio na nie reagować (np. wyłączać wyłącznik). Właściwe użycie wymaga zabezpieczenia rezerwowego w formie dodatkowego urządzenia zabezpieczającego. Zawsze przed rozpoczęciem eksploatacji i po modyfikacji ustawień programu (parametrów) należy przeprowadzić test będący dowodem, że program i parametry spełniają wymogi metody zabezpieczenia.

Styk samokontrolny (styk gotowości) musi być połączony z systemem automatyki podstacji w celu monitorowania i kontroli stanu programowalnego urządzenia zabezpieczającego. Bardzo ważne jest, aby zgłoszenie alarmu było przekazywane ze styku samokontrolnego programowalnego urządzenia zabezpieczającego (styku gotowości), który wymaga natychmiastowej uwagi po wyzwoleniu. Alarm oznacza, że urządzenie zabezpieczające nie chroni już obwodu i system wymaga serwisu.

Typowe przykładowe zastosowania dla tej linii urządzeń/rodziny produktów są następujące:

- Zabezpieczenie pola zasilającego
- Zabezpieczenie sieci zasilającej
- Zabezpieczenie maszyny
- Zabezpieczenie transformatora
- Zabezpieczenie generatora

Urządzenia nie są przeznaczone do użytkowania wykraczającego poza ten zakres zastosowań. Dotyczy to również zastosowań w formie maszyn nieukończonych. Producent nie ponosi odpowiedzialności za żadne szkody wynikające z niewłaściwego zastosowania. Pełna odpowiedzialność spoczywa na użytkowniku. Warunki prawidłowego użytkowania urządzenia: muszą być spełnione dane techniczne i tolerancje określone przez firmę Woodward.

#### **Nieaktualna dokumentacja?**

Niniejsza publikacja mogła zostać poprawiona lub uaktualniona po wydaniu niniejszego egzemplarza. Aby sprawdzić aktualność wersji, należy przejść do sekcji plików do pobrania na naszej stronie WWW.

Najnowsze wersje niniejszego podręcznika technicznego oraz ewentualne erraty ze zaktualizowanymi informacjami można znaleźć na stronie internetowej Woodward.

- W tym celu należy odwiedzić stronę internetową firmy ( $\Longrightarrow$  www.woodward.com) i wyszukać odpowiednie dokumenty (identyfikatory poszczególnych dokumentów są wydrukowane na ich okładkach).
- Alternatywnie, każde urządzenie Prot\_WIN\_SW ma wydrukowany kod QR. Należy zeskanować ten kod, aby wyświetlić katalog online, który zawiera wszystkie powiązane dokumenty w najnowszej wersji.

#### **Ważna informacja**

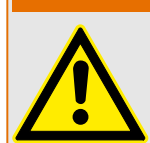

Zgodnie z wymogami klienta urządzenia są łączone w sposób modułowy (zgodnie z kodem zamówienia). Przypisanie zacisków urządzenia można znaleźć na górze urządzenia (schemat połączeń).

**OSTRZEŻENIE!**

#### **PRZESTROGA!**

#### Wyładowania elektrostatyczne

Wszystkie urządzenia elektroniczne są wrażliwe na ładunki elektrostatyczne, przy czym niektóre elementy są bardziej wrażliwe niż inne. Aby zabezpieczyć te elementy przed takim uszkodzeniem, należy podjąć specjalne środki ostrożności w celu ograniczenia lub wyeliminowania wyładowań elektrostatycznych. Podczas pracy z przyrządem kontrolnym lub w pobliżu niego należy stosować poniższe środki ostrożności.

1. Przed przystąpieniem do konserwacji elektronicznego przyrządu kontrolnego należy rozładować ładunki elektrostatyczne zgromadzone na ciele, dotykając uziemionego metalowego przedmiotu (rur, szaf, wyposażenia itp.) i przytrzymując go.

2. Unikać tworzenia się ładunków elektrostatycznych na ciele — nie nosić ubrań wykonanych ze sztucznych materiałów. W miarę możliwości należy nosić materiały bawełniane lub z jak największą zawartością bawełny, ponieważ ładunki elektrostatyczne nie gromadzą się na nich tak bardzo jak na materiałach sztucznych.

3. Materiały z tworzywa sztucznego, winylowe i ze styropianu (np. kubki, uchwyty do kubków, paczki z papierosami, folie celofanowe, książki lub foldery w oprawie winylowej, butelki oraz popielniczki z tworzywa sztucznego) należy trzymać możliwe najdalej od przyrządów kontrolnych, modułów i miejsca pracy.

4. Nie należy wymontowywać płytek drukowanych z szafki przyrządu kontrolnego, jeśli nie jest to absolutnie niezbędne. W razie konieczności wymontowania płytki drukowanej z szafki przyrządu kontrolnego należy przestrzegać następujących środków ostrożności:

- Sprawdzić, czy izolacja od zasilania jest bezpieczna. Wszystkie złącza muszą być odłączone.
- Nie dotykać żadnej części płytki drukowanej z wyjątkiem jej krawędzi.
- Nie dotykać przewodów elektrycznych, złączy ani elementów za pomocą przewodzących narzędzi bądź rękoma.
- Podczas wymiany nową płytkę drukowaną należy trzymać w opakowaniu z materiału antystatycznego, w którym została dostarczona, aż do momentu jej zamontowania. Natychmiast po wymontowaniu starej płytki drukowanej z szafy przyrządu kontrolnego należy ją umieścić w antystatycznym opakowaniu ochronnym.

Aby uniknąć uszkodzenia elementów elektronicznych z powodu niewłaściwego obchodzenia się z nimi, należy przeczytać podręcznik Woodward nr 82715, "Guide for Handling and Protection of Electronic Controls, Printed Circuit Boards, and Modules" (Przewodnik obchodzenia się z elektronicznymi przyrządami kontrolnymi, płytkami drukowanymi i modułami oraz ich zabezpieczenia) i przestrzegać zamieszczonych tam środków ostrożności.

Firma Woodward zastrzega sobie prawo do aktualizacji dowolnej części tej publikacji w dowolnym momencie. Informacje zamieszczone przez firme Woodward uważa się za poprawne i wiarygodne. Jednakże jeśli nie zostało to wyraźnie sformułowane, firma Woodward nie bierze na siebie żadnej odpowiedzialności.

#### **© 2020 Woodward. Wszelkie prawa zastrzeżone.**

# <span id="page-7-0"></span>**2 Wprowadzenie do programu DataVisualizer**

Program DataVisualizer to uniwersalne narzędzie do oceny rekordów zakłóceń np. prądów i napięć w przypadku awarii lub w innych sytuacjach określonych przez użytkownika. Program DataVisualizer ocenia rekordy zakłóceń zapisane w poszczególnych urządzeniach sterujących. Ten program umożliwia wyświetlanie graficzne, przetwarzanie, zapisywanie oraz drukowanie rekordów zakłóceń w kolejności chronologicznej (w postaci oscylogramów) dotyczących różnego rodzaju zdarzeń (takich jak wyzwolenie, alarm itp.).

Program DataVisualizer umożliwia wykonywanie następujących zadań:

- Analiza awarii
- Wykrywanie uszkodzonych odbiorników
- Reakcja sieci
- Działanie wyłącznika

Te informacje stanowią dla użytkownika podstawę do przeprowadzenia analizy awarii i słabych punktów posiadanych urządzeń elektrycznych.

Na tej podstawie można przeprowadzić następujące działania:

- Regulacja lub kontrola wyłączników
- Ograniczenie prądów zwarcia
- Optymalizacja transformatorów (wydajność /  $u<sub>K</sub>$ )
- Regulacja przetworników (zachowanie w stanie nasycenia)

#### **Instalacja programu DataVisualizer**

Wymagania systemowe:

Windows 7, Windows 8.x lub Windows 10

Program DataVisualizer nie wymaga odrębnego procesu instalacji, ponieważ zawsze jest instalowany razem z programem Smart view.

#### **Odinstalowywanie programu DataVisualizer**

Program DataVisualizer nie wymaga odrębnego procesu odinstalowywania, ponieważ zawsze jest usuwany razem z programem Smart view.

# <span id="page-8-0"></span>MCDGV4\_SN21163965\_2020\_07\_04\_\_13\_16\_14\_206.HptDr - DataVisualizer  $\overline{\Box}$ Plik Widok Ustawienia Pomo **<sup>1</sup> <sup>2</sup> <sup>3</sup> 1:1** Analog channels Digital channels (changed) Digital channels (static) Logical channels C:\Woodward\2018-07-04\_Example\_Disturbance\_Record\_Files\MCDGV4\_SN21163965\_ MCDGV4 3.6.0 2020-07-04 13:16:14.206 Gotowy

# **DataVisualizer — uruchomienie**

Plik można zaimportować przy użyciu opcji menu [Plik / Otwórz istniejący plik zakłóceń] (patrz  $\Box$ ) "Menu Plik") lub przy użyciu odpowiedniego przycisku [1] (patrz  $\Box$ ) "Pasek [przycisków"](#page-10-0)).

Obsługiwane pliki mają następujące rozszerzenia:

- Formaty plików HighPROTEC:
	- \*.HptDr rekordy zakłóceń
	- \*.HptSr rekordy rozruchu
	- \*.HptTr rekordy trendu
- Formaty plików HighTechLine:
	- \*.dsb
	- \*.cfg

Program DataVisualizer wybiera odpowiedni filtr wejściowy, a następnie po pomyślnym załadowaniu pliku wyświetla kanały na panelu struktury drzewa posortowane według takich kategorii, jak kanały analogowe, kanały cyfrowe itp.

DataVisualizer\_Z04

DataVisualizer\_Z04

# <span id="page-9-0"></span>**3 DataVisualizer — okno główne**

DataVisualizer to uniwersalne narzędzie do wyświetlania rekordów awarii i systemu.

# **Struktura okna głównego**

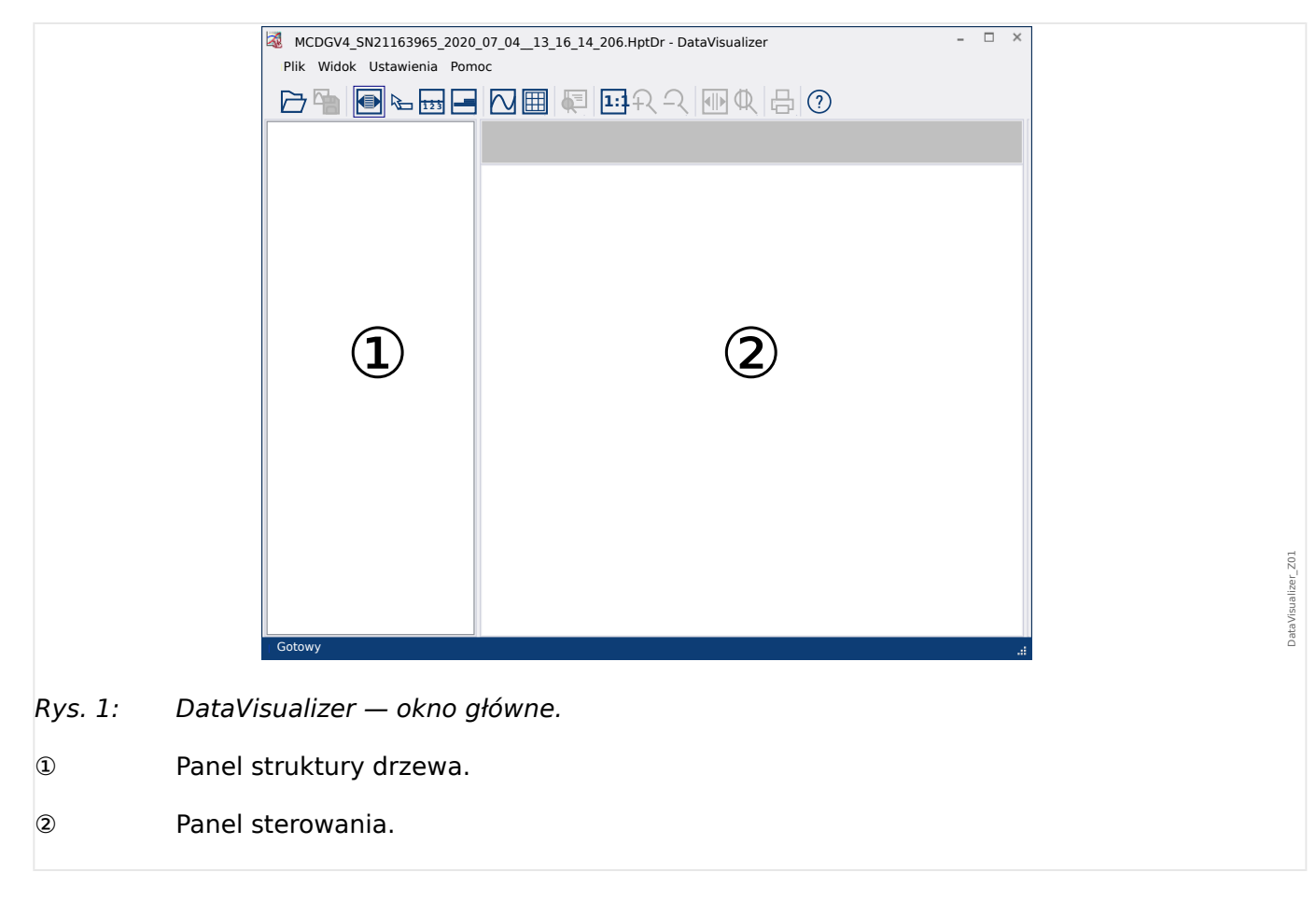

Przyciski na pasku narzędzi: ╚ <sub>></sub> "Pasek przycisków"

## **Pasek przycisków**

<span id="page-10-0"></span>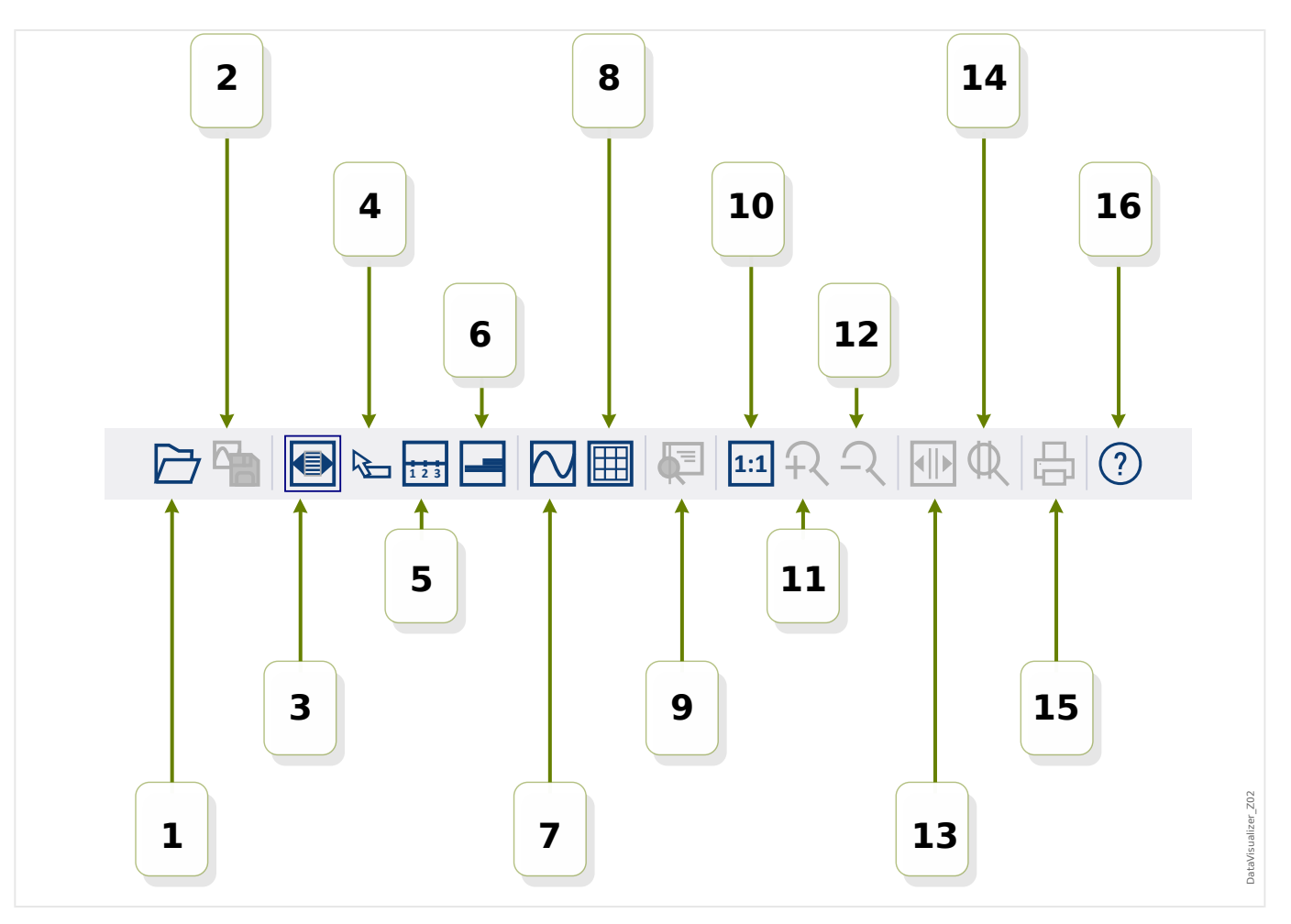

- **[1]** Otwarcie rekordu zakłóceń.
- **[2]** Zatrzymanie widoku: Zapisanie bieżących ustawień widoku dla załadowanego pliku zakłóceń. (Zostanie utworzony nowy plik z rozszerzeniem \*.snp — zrzut ekranu). W zależności od preferencji ( $\Box$ ) "Menu Preferencje") ustawienia te zostaną automatycznie zastosowane ponownie po załadowaniu pliku.
- **[3]** Szerokość osi czasu zależy od rozmiaru okna i automatycznie ulega zmianie w przypadku zmiany wymiarów okna. (Jeśli ta opcja nie została wybrana, rozdzielczość można ustawić w preferencjach wraz z innymi parametrami — patrz [╚═▷ "Menu Preferencje"\)](#page-13-0). Opcja jest automatycznie dezaktywowana podczas powiększania.
- **[4]** Jeśli wskaźnik myszy znajduje się w obszarze panelu roboczego, a opcja została aktywowana, w pozycji myszy zostanie wyświetlony mały panel zawierający "wartości mierzone" (jeśli mysz nie zostanie przesunięta przez ok. 1 s). (Patrz również  $\Box$ » "Wyświetlanie danych mierzonych").
- **[5]** Włączanie i wyłączanie etykiet osi czasu.
- [6] Modyfikacja dolnego przesunięcia kanałów cyfrowych.
- **[7]** Włączanie i wyłączanie oznaczeń punktów próbkowania. (Patrz również ╚ ) ["Wyświetlanie próbkowanych danych"\)](#page-24-0).
- **[8]** Wyświetlanie kanałów analogowych z lub bez siatki.
- **[9]** Suwak czasu: Wyświetlenie kursora (zielonej pionowej linii). Nacisnąć i przytrzymać lewy przycisk myszy na zielonej linii. Przytrzymać lewy przycisk myszy i przesunąć wskaźnik myszy wzdłuż linii czasu. Wszystkie wartości mierzone dla wyświetlanych kanałów są wskazywane w oknie przy odpowiedniej pozycji kursora. (Patrz również – "Wartości chwilowe").
- **[10]** Powrót do wyświetlania bez powiększenia (pierwotny rozmiar).
- **[11]** Ta opcja powoduje powiększenie wszystkich wyświetlanych kanałów.
- **[12]** Powrót do następnego niższego (poprzedniego) poziomu powiększenia.
- **[13]** Wyświetlenie dwóch linii kursora. Nacisnąć i przytrzymać lewy przycisk myszy nad tymi liniami i przesunąć o wybraną odległość w celu powiększenia. Niebieska linia pozwala zdefiniować początek przedziału czasu, natomiast czerwona linia pozwala zdefiniować koniec przedziału czasu. Po naciśnieciu przycisku [14] widok programu DataVisualizer zostanie powiększony do ustawionego przedziału. (Patrz również  $\Box$ , Powiększenie").
- **[14]** Rozciągnięcie osi czasu do zakresu między dwoma kursorami [13].
- **[15]** Wydruk aktualnie wyświetlanych kanałów.
- **[16]** Otwarcie pomocy online.

## **Menu** [Plik]

<span id="page-12-0"></span>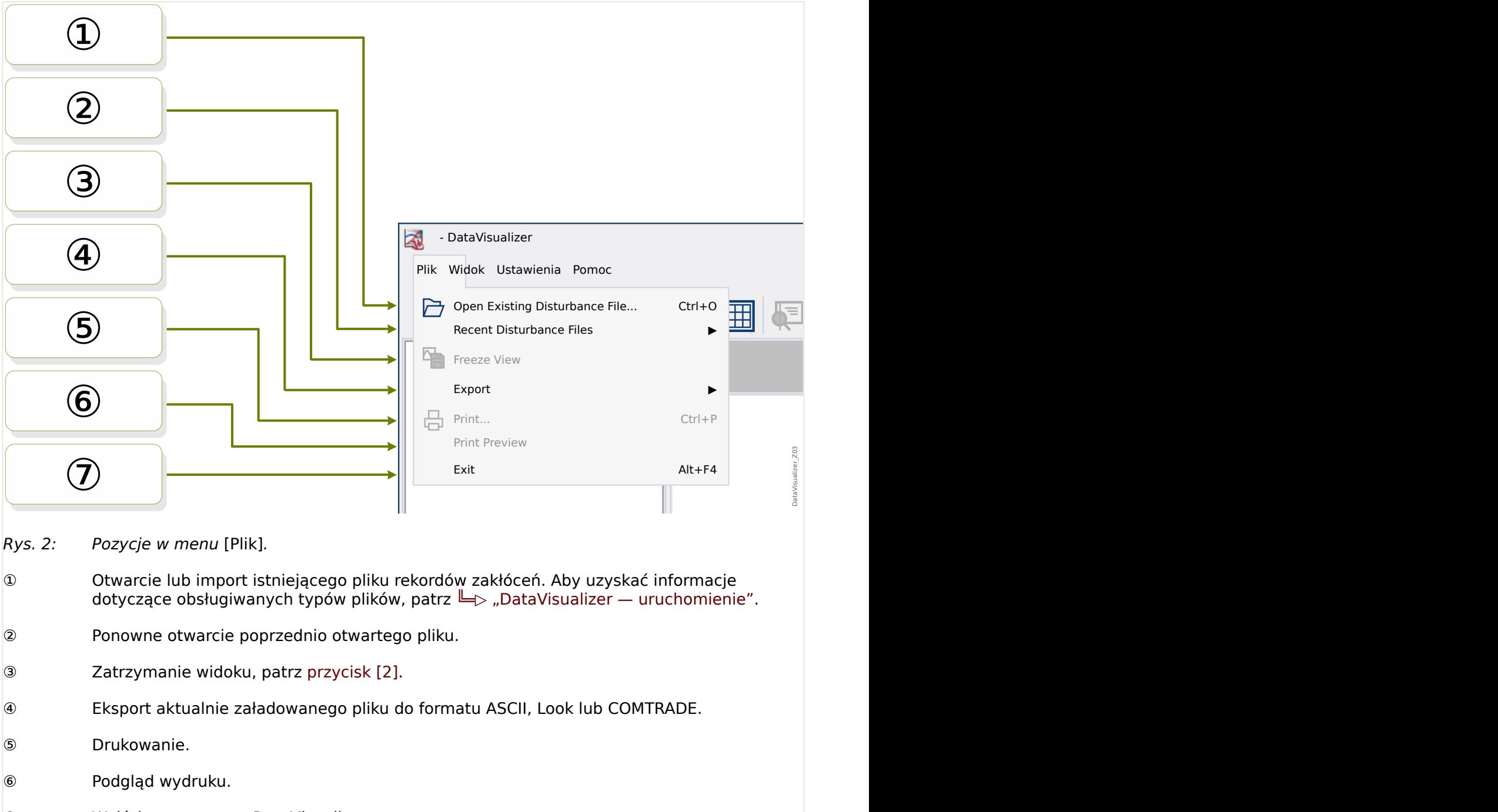

⑦ Wyjście z programu DataVisualizer.

**Menu** [Preferencje]

<span id="page-13-0"></span>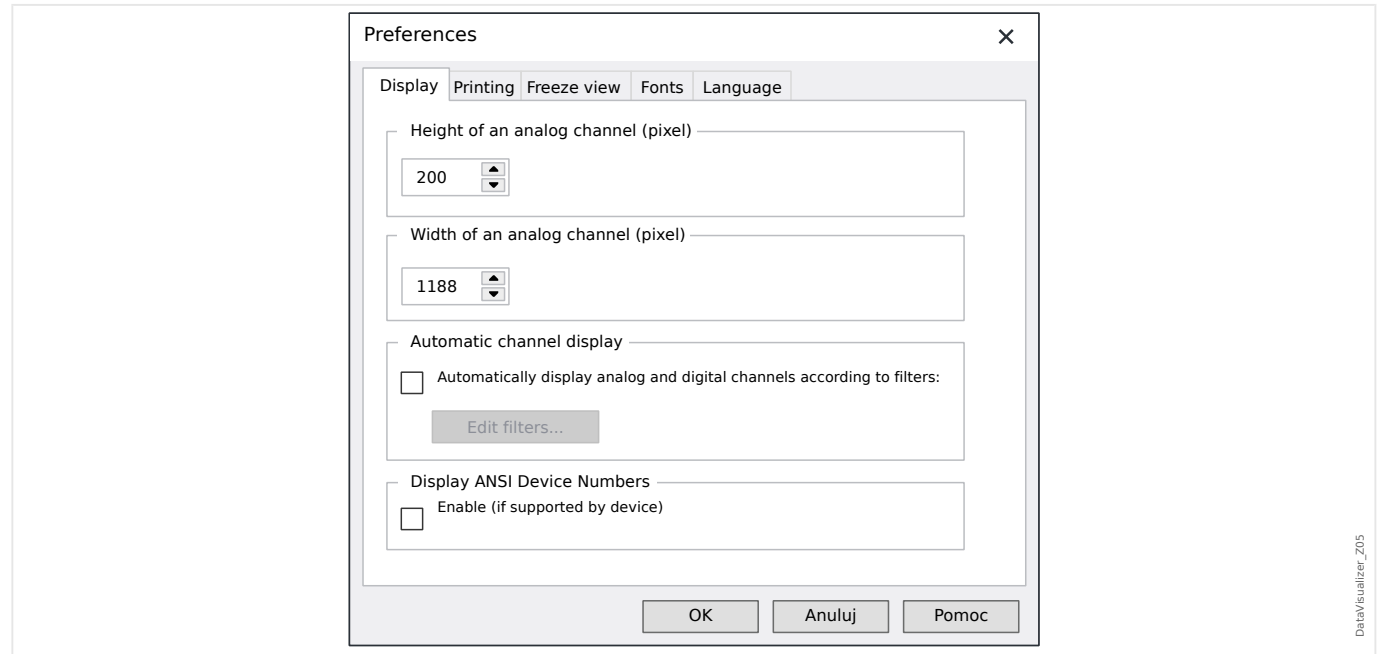

Niektóre ustawienia można zmienić w sposób trwały. W tym celu należy wybrać pozycję menu [Preferencje / Edycja]. Te ustawienia zostaną zapisane i będą ponownie aktywne po kolejnym uruchomieniu programu DataVisualizer.

## Wyświetlacz

- Pozwala wyregulować rozdzielczość ekranu (szerokość i wysokość kanałów analogowych). Rozmiar kanałów cyfrowych i logicznych zależy od czcionki wybranej do wyświetlania.
- Pozwala dodawać i definiować automatyczny filtr dla kanałów analogowych i cyfrowych ( $\Box$ ), Automatyczne wyświetlanie kanałów").
- Pozwala włączyć wyświetlanie kodów ANSI urządzeń. To ustawienie działa tylko wtedy, gdy dane urządzenie je obsługuje. Jeśli to ustawienie zostanie zmienione, gdy kanały są już wyświetlane, zmiana będzie widoczna dopiero po ponownym załadowaniu pliku.

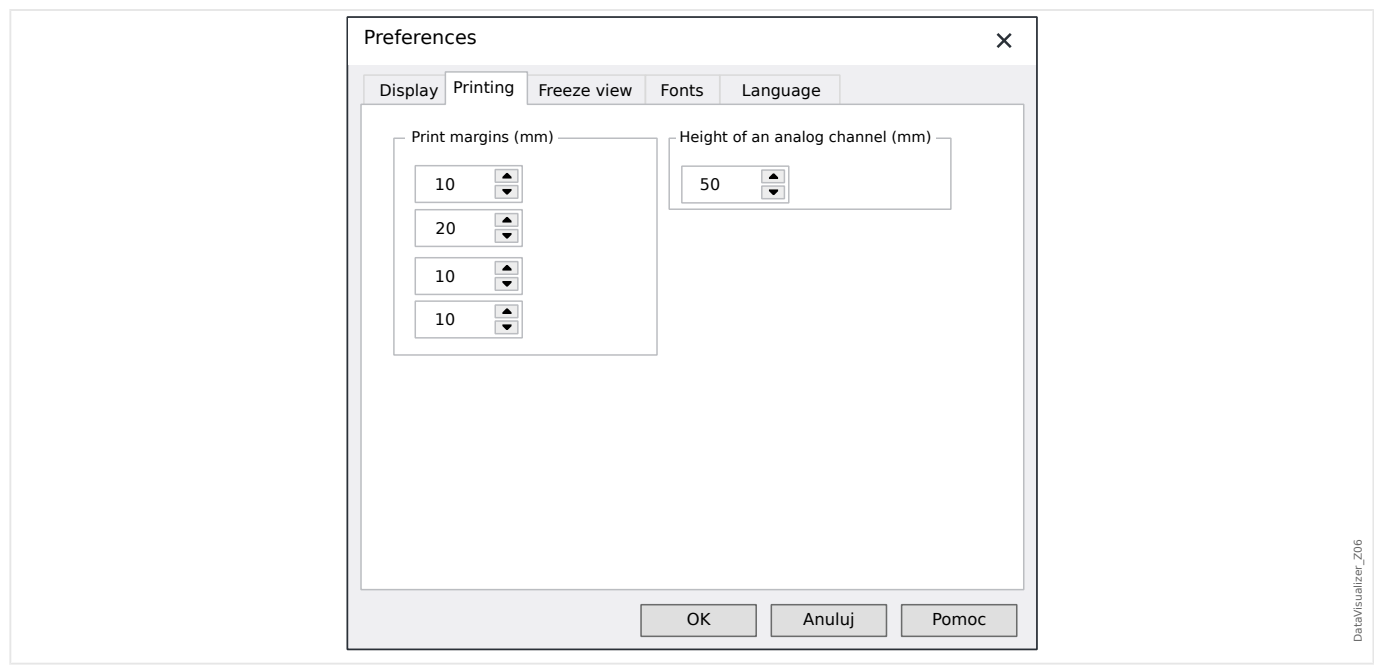

# Drukowanie

- Pozwala wyregulować marginesy papieru podczas drukowania.
- Ponadto można określić wysokość kanałów analogowych w milimetrach.

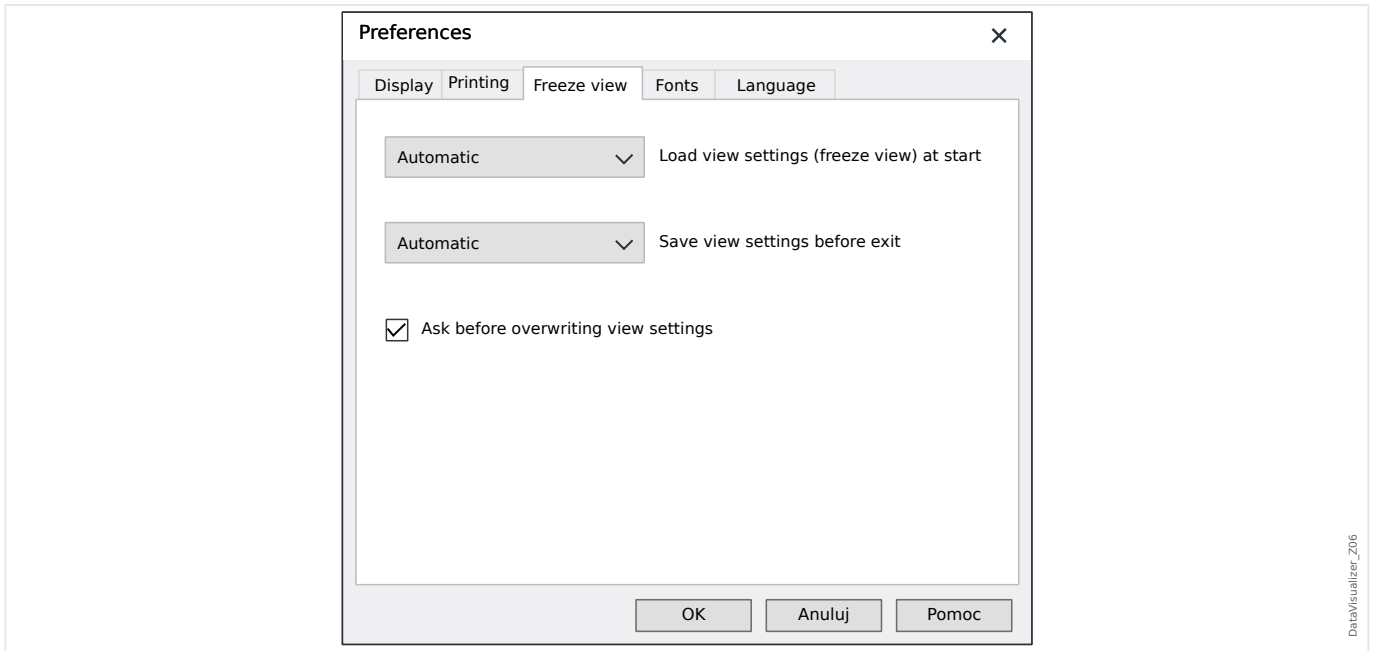

#### Zatrzymanie widoku

• Te ustawienia określają zapis aktualnie wybranych parametrów wyświetlania.

Migawka zapisuje wszystkie wyświetlane kanały oraz ich kolejność. Będą one dostępne po ponownym załadowaniu pliku.

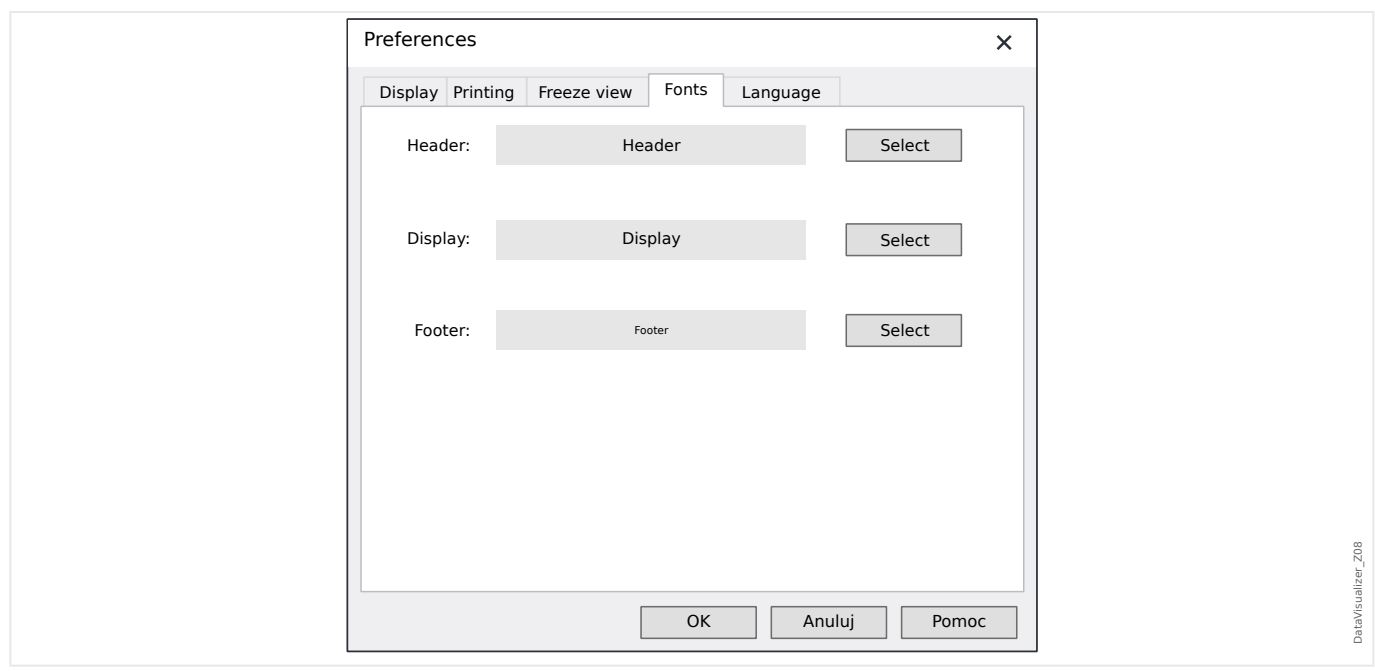

## Czcionki

• Pozwala wyregulować czcionki na ekranie i na wydruku.

W zależności od wybranych czcionek zmienia się wysokość wyświetlanych kanałów cyfrowych i logicznych.

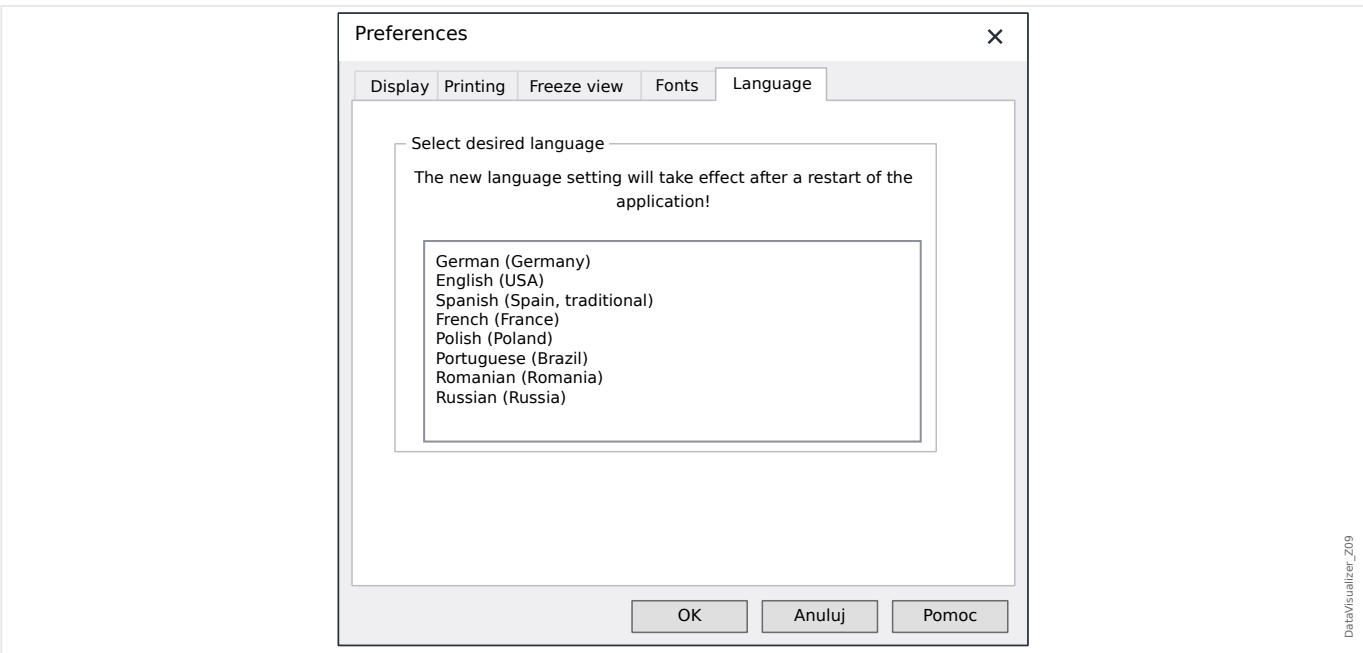

Język

• Można wybrać język używany w programie DataVisualizer.

Zmiana jednakże zaczyna obowiązywać dopiero po ponownym uruchomieniu programu DataVisualizer.

#### **Menu** [Pomoc]

Pozycja menu [Pomoc / Pomoc] powoduje uruchomienie pomocy online programu DataVisualizer.

Pozycja menu [Pomoc / Informacje o programie] powoduje wyświetlenie okna zawierającego wersję programu DataVisualizer.

#### **Działanie wskaźnika myszy**

- Jeśli wskaźnik myszy nie porusza się wewnątrz okna roboczego, wyświetlany jest odpowiedni numer próbki wraz z czasem. Jeśli odpowiedni przycisk jest aktywny, będą wyświetlane wartości mierzone kanału pod wskaźnikiem myszy.
- Jeśli wskaźnik myszy znajdzie się w pobliżu kursorów ([9] lub [13] na pasku przycisków, ╚ <sub>→</sub> Pasek przycisków"), wskaźnik zostanie zmieniony, a po przytrzymaniu lewego przycisku myszy można będzie przesunąć linie kursora.
- Naciśnięcie lewego przycisku myszy na ekranie pozwala powiększyć sekcję. Naciśnięcie lewego przycisku myszy i przesunięcie wskaźnika myszy pozwala określić sekcję, która ma zostać powiększona. Dwa kursory widoczne podczas zaznaczania wskazują, czy dany współczynnik powiększenia jest dopuszczalny. (Powiększenie możliwe, powiększenie niemożliwe, ponieważ spowodowałoby przekroczenie maksymalnej rozdzielczości 32 000 × 32 000 pikseli). Powiększenie można przerwać za pomocą klawisza "ESC".
- Naciśnięcie prawego przycisku myszy, gdy wyświetlany obraz jest większy niż sekcja ekranu, spowoduje, że wskaźnik myszy zostanie zastąpiony symbolem ręki. Przytrzymanie przycisku myszy umożliwia przesunięcie wyświetlanej sekcji.

# <span id="page-17-0"></span>**4 Struktura drzewa — obsługa wyświetlanych kanałów**

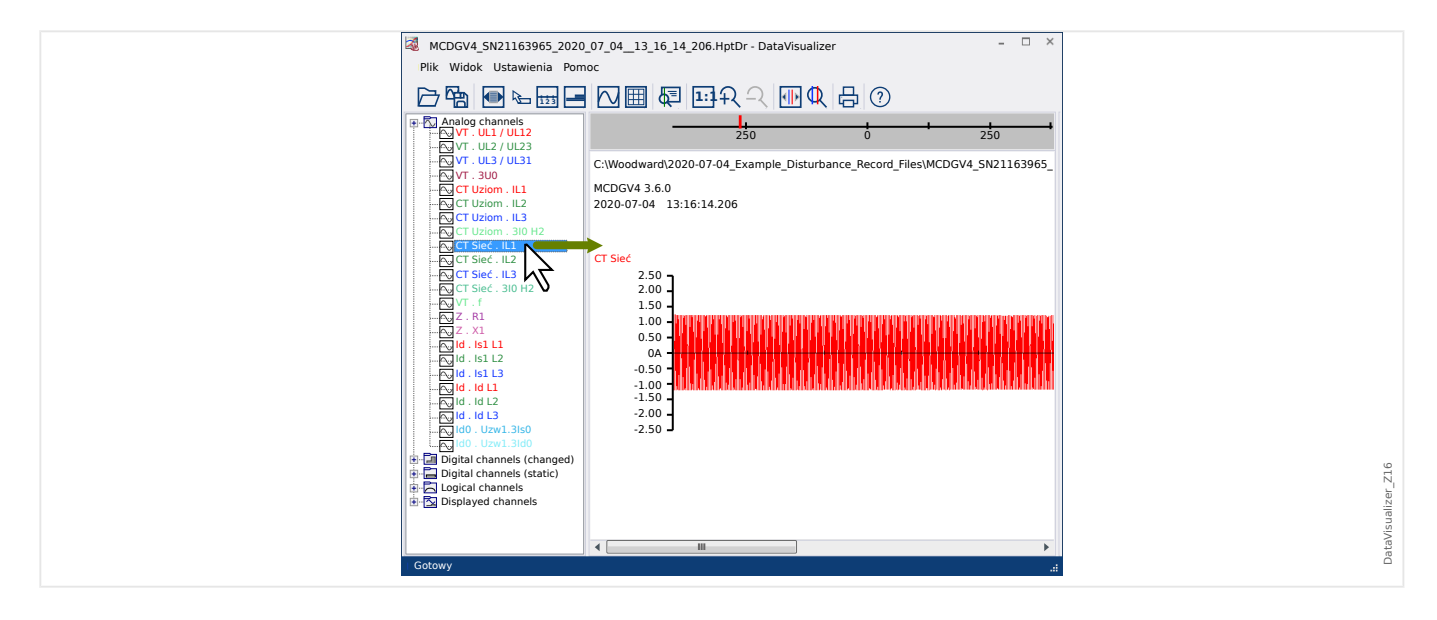

## **Dodawanie kanałów do panelu sterowania**

Dodatkowe kanały można przeciągnąć z panelu struktury drzewa do panelu sterowania (przy naciśniętym lewym przycisku myszy).

Podczas tej procedury wygląd wskaźnika myszy ulega zmianie, aby wskazać sposób wyświetlania kanału:

- Możliwość 1:  $\sqrt[k]{\ }$  W tym miejscu zostanie dodany nowy wykres.
- Możliwość 2:  $\sqrt[k]{\infty}$  Do istniejącego wykresu zostanie dodana krzywa. (Uwaga: można łączyć jedynie kanały analogowe).
- Możliwość 3:  $\mathsf{O}_{-}$  Nie można dodać kanału do tej pozycji.

W ten sam sposób można dodawać kolejne kanały.

Istnieje także możliwość jednoczesnego zaznaczenia kilku kanałów (przy naciśniętym klawiszu "Ctrl"), a następnie jednoczesnego przeciągnięcia ich i upuszczenia w odpowiednim miejscu.

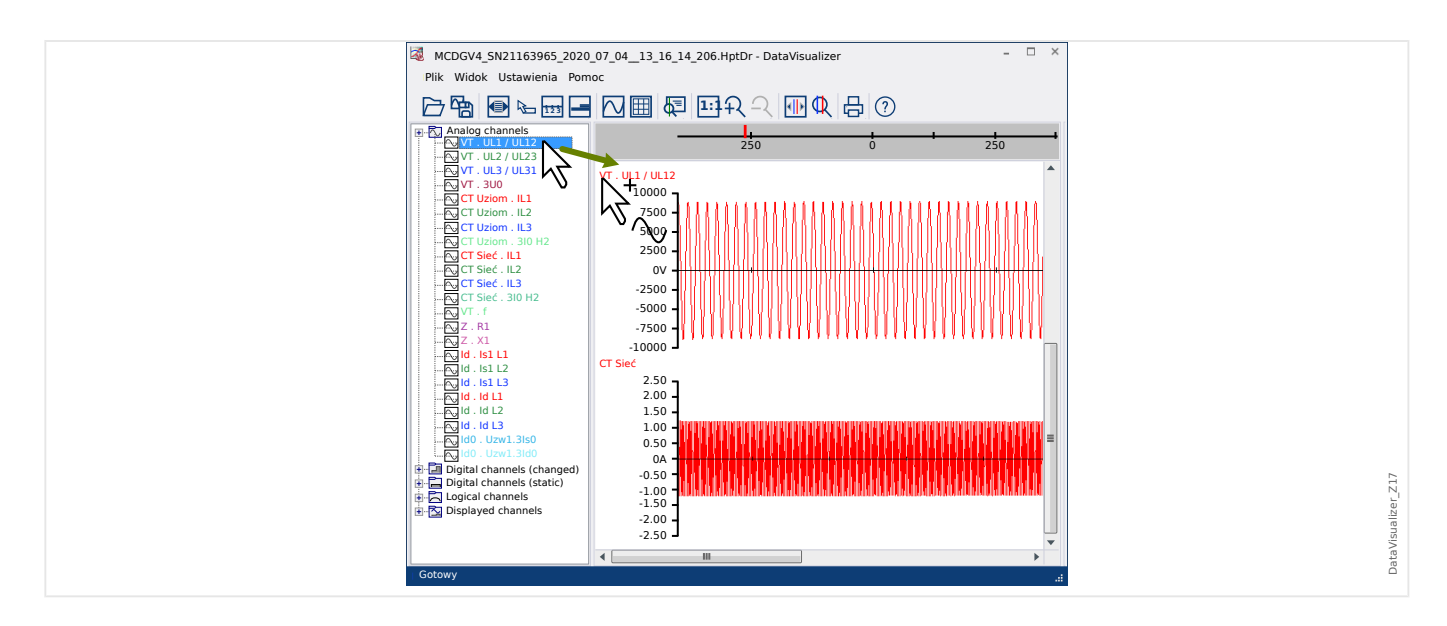

# **Usuwanie kanałów z panelu sterowania**

Aby usunąć kanały z ekranu, należy je zaznaczyć, a następnie w strukturze drzewa kliknąć prawym przyciskiem myszy kanał, który ma zostać usunięty (wyświetlane kanały). (Istnieje możliwość standardowego zaznaczenia kilku krzywych przez naciśnięcie i przytrzymanie klawisza "CTRL").

Następnie nacisnąć klawisz "Delete".

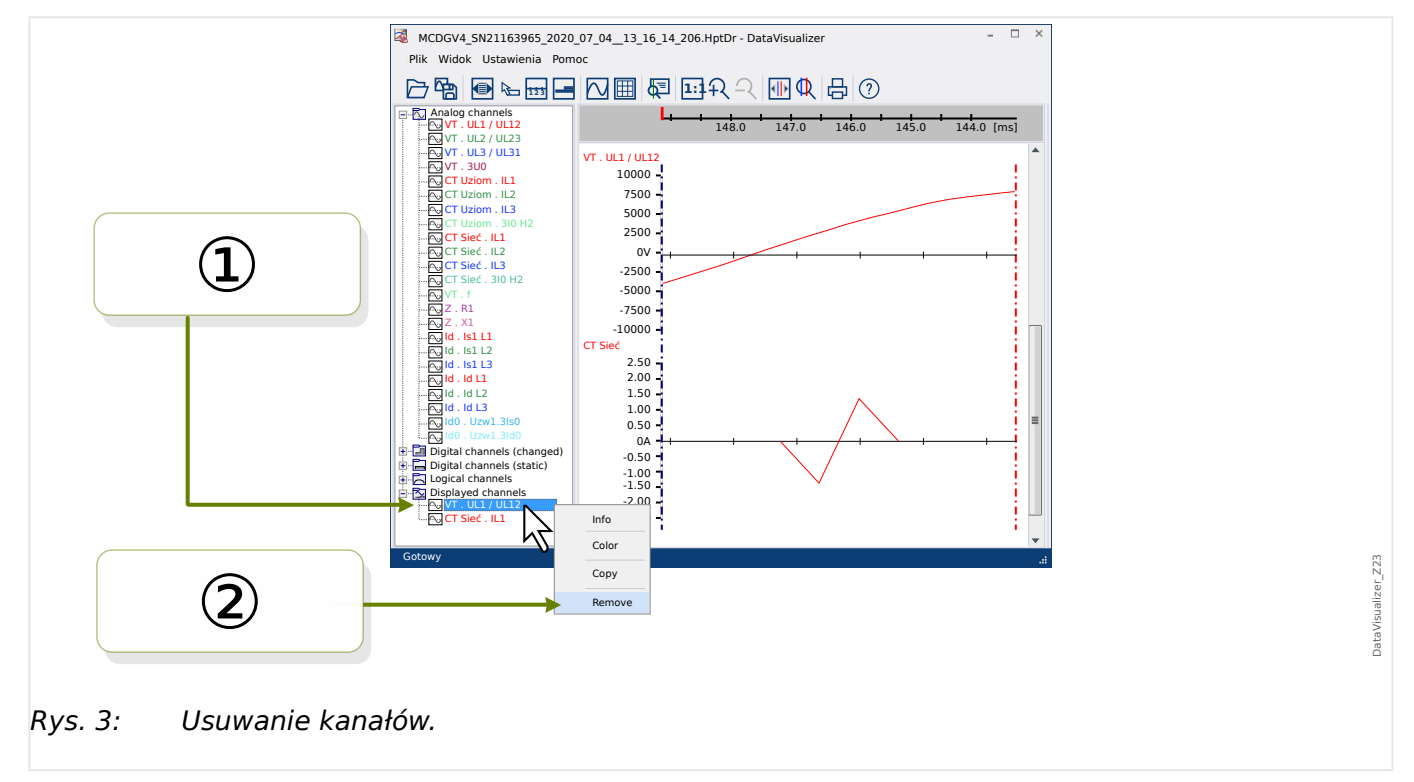

Kanały można także usunąć zgodnie z następującą procedurą:

① W pierwszej kolejności należy zaznaczyć kanały lewym przyciskiem myszy (aby zaznaczyć kilka pozycji, należy nacisnąć i przytrzymać klawisz "CTRL" lub "Shift").

② Następnie należy kliknąć prawym przyciskiem myszy dowolny zaznaczony kanał i z menu kontekstowego wybrać opcję "Usuń".

<span id="page-19-0"></span>Menu kontekstowe nadrzednej gałęzi w strukturze drzewa zawiera także opcje "Usuń wszystko" i "Usuń grupę". Powodują one jednoczesne usunięcie wszystkich kanałów podrzędnych.

#### **Automatyczne wyświetlanie kanałów**

Istnieje możliwość włączenia opcji automatycznego wyświetlania niektórych kanałów po otwarciu nowego pliku (patrz: [Preferencje / Edycja] → Wyświetlanie → Automatyczne wyświetlanie kanałów analogowych i cyfrowych zgodnie z filtrami, ╚ "Menu [Preferencje"\)](#page-13-0).

Kanały do dodania są określone przez filtry konfigurowane w odrębnym oknie dialogowym. Dla kanałów analogowych i zmienionych kanałów cyfrowych są używane odrębne filtry (patrz: [Preferencje / Edycja] → Wyświetlanie → "Edycja filtrów").

Istnieje możliwość użycia filtra domyślnego oraz filtra zdefiniowanego przez użytkownika.

Uwaga: Jeśli istnieje "plik migawki" ostatnio otwartego pliku (patrz [Preferencje / Edycja] → Zatrzymanie widoku), zapisany widok z tego "pliku migawki" jest używany do wyświetlania kanału. W takim przypadku automatyczne wyświetlanie kanałów jest ignorowane.

Definiowanie filtrów: Definicja filtrów składa się z kilku wprowadzonych nazw filtrów (każda w odrębnym wierszu) w polu tekstowym okna dialogowego. Każdy wiersz generuje nowy schemat. (Wyjątek: znak przecinka, patrz "Kanały analogowe" poniżej). Mechanizm dopasowania uwzględnia wielkość liter oraz znaki spacji. W definicjach filtrów można stosować symbole zastępcze pozwalające dopasować kilka nazw kanałów do dodania. Symbol gwiazdki "\*" oznacza dowolną liczbę dowolnych znaków w definicji filtra. (Patrz przykłady poniżej).

Kanały analogowe: Zwykle kanały dopasowane przez filtr są dodawane kolejno po sobie. W przypadku kanałów analogowych istnieje możliwość wyświetlania kilku kanałów nałożonych na jeden wykres. Aby to uzyskać, należy użyć znaku "," (przecinek). Jeśli w jednym wierszu znajduje się kilka filtrów kanałów rozdzielonych przecinkami, wszystkie dopasowane kanały będą wyświetlane na jednym wykresie. Jeśli jednakże część z tych kanałów zostanie w sposób wymuszony dołączona do nowego wykresu (poniżej poprzedniego), można to uzyskać przez uruchomienie tej części definicji filtra w nowym wierszu (patrz przykład 3 poniżej).

Kanały cyfrowe: W przypadku kanałów cyfrowych nie można umieścić wielu nakładających się kanałów na jednym wykresie. Dlatego też wszystkie kanały cyfrowe są zawsze dodawane kolejno po sobie, niezależnie od znaków (przecinek lub "znak nowego wiersza") użytych do rozdzielenia definicji filtrów.

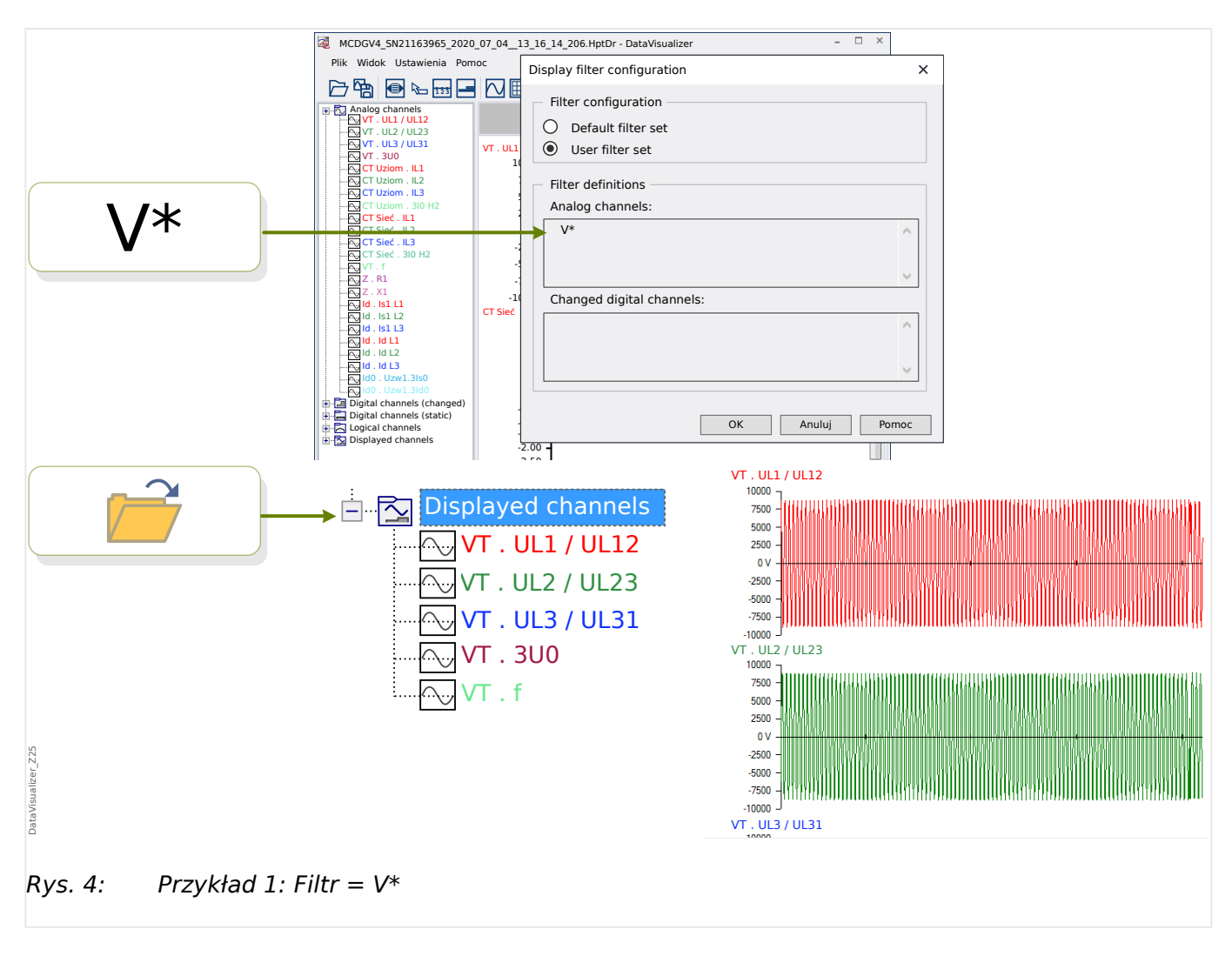

Przykład 1: Filtr =  $V^*$  - Po ponownym otwarciu pliku wyświetlane są dopasowane kanały (wszystkie osobno, jeden wykres pod drugim).

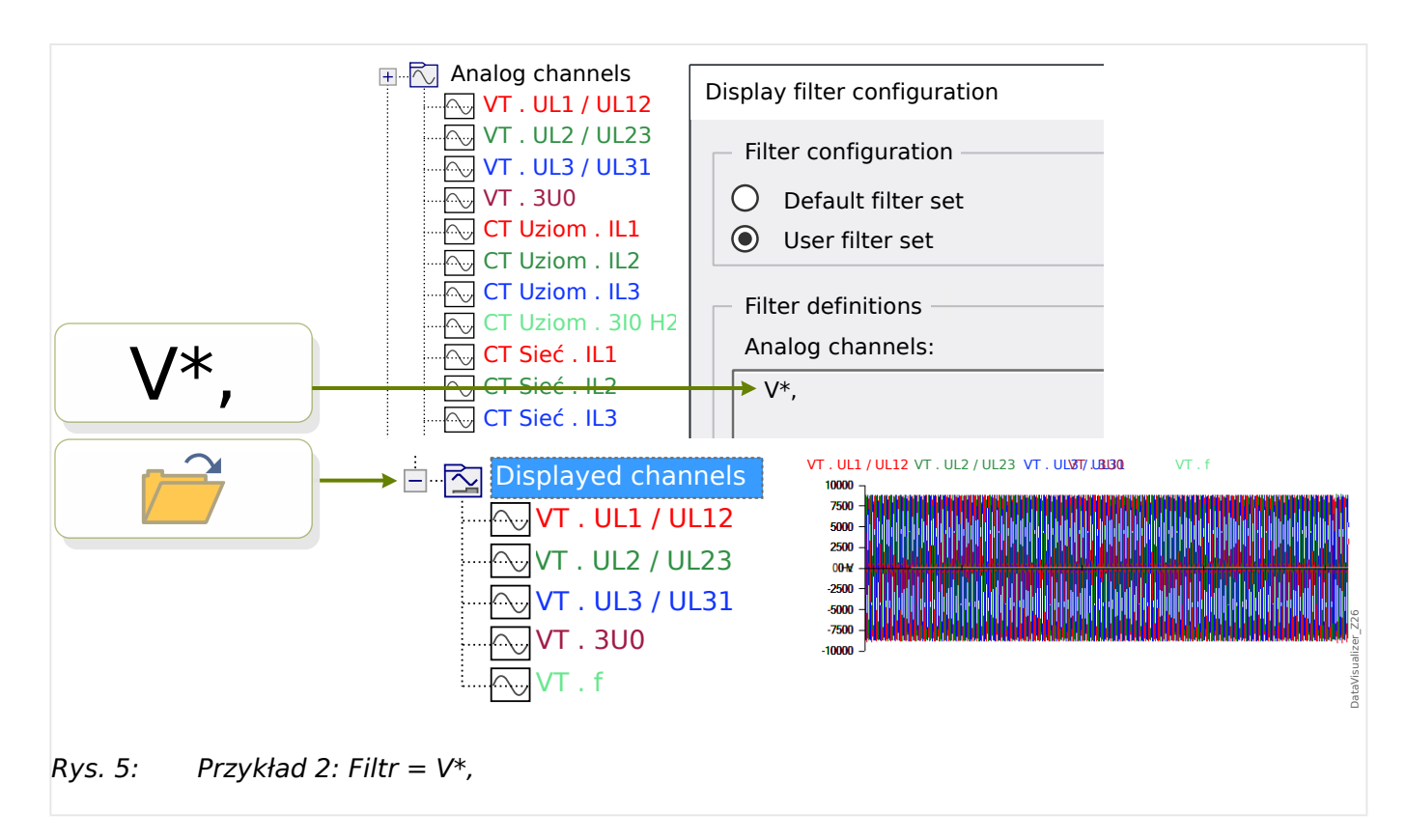

Przykład 2: Filtr =  $V^*$ , — Po ponownym otwarciu pliku wyświetlane są dopasowane kanały (wszystkie połączone na jednym wykresie).

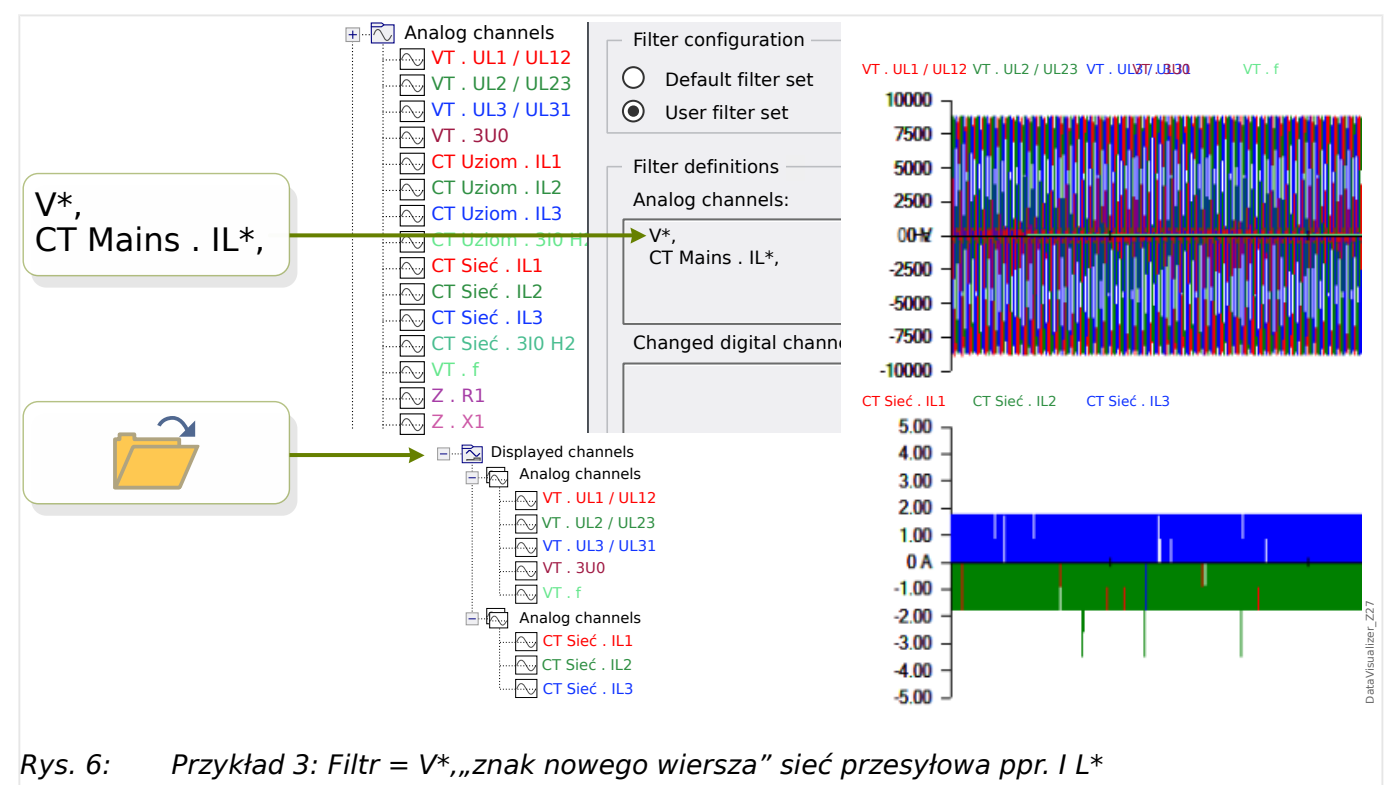

Przykład 3: Filtr =  $V^*$ , znak nowego wiersza" sieć przesyłowa ppr. I L $*$  — Po ponownym otwarciu pliku wyświetlane są dopasowane kanały z krzywymi napięcia połączonymi na jednym wykresie oraz z krzywymi prądu połączonymi na drugim wykresie umieszczonym poniżej wykresu napięcia.

# <span id="page-22-0"></span>**5 Wyświetlanie kanałów i wartości mierzonych**

# **Wyświetlanie informacji o kanałach**

Kliknąć odpowiedni kanał na panelu struktury drzewa.

Kliknięcie opcji "Info" powoduje wyświetlenie listy, która przedstawia wszystkie dane mierzone w postaci tabeli.

## **Zmiana koloru wyświetlania kanałów**

Kliknąć odpowiedni kanał na panelu struktury drzewa.

Kliknięcie opcji "Kolor" powoduje wyświetlenie palety, na której można wybrać kolor używany do wyświetlania krzywej.

#### **Powiększenie**

Wyświetlane krzywe można powiększyć, aby uzyskać więcej szczegółów.

Na początku znajdują się przyciski [11] i [12] (patrz ↓ Pasek przycisków"), które powiększają (lub zmniejszają) wszystkie krzywe w poziomie i w pionie o pewien stały współczynnik powiększenia. Przyciski [10] przywracają powiększenie do pierwotnego rozmiaru.

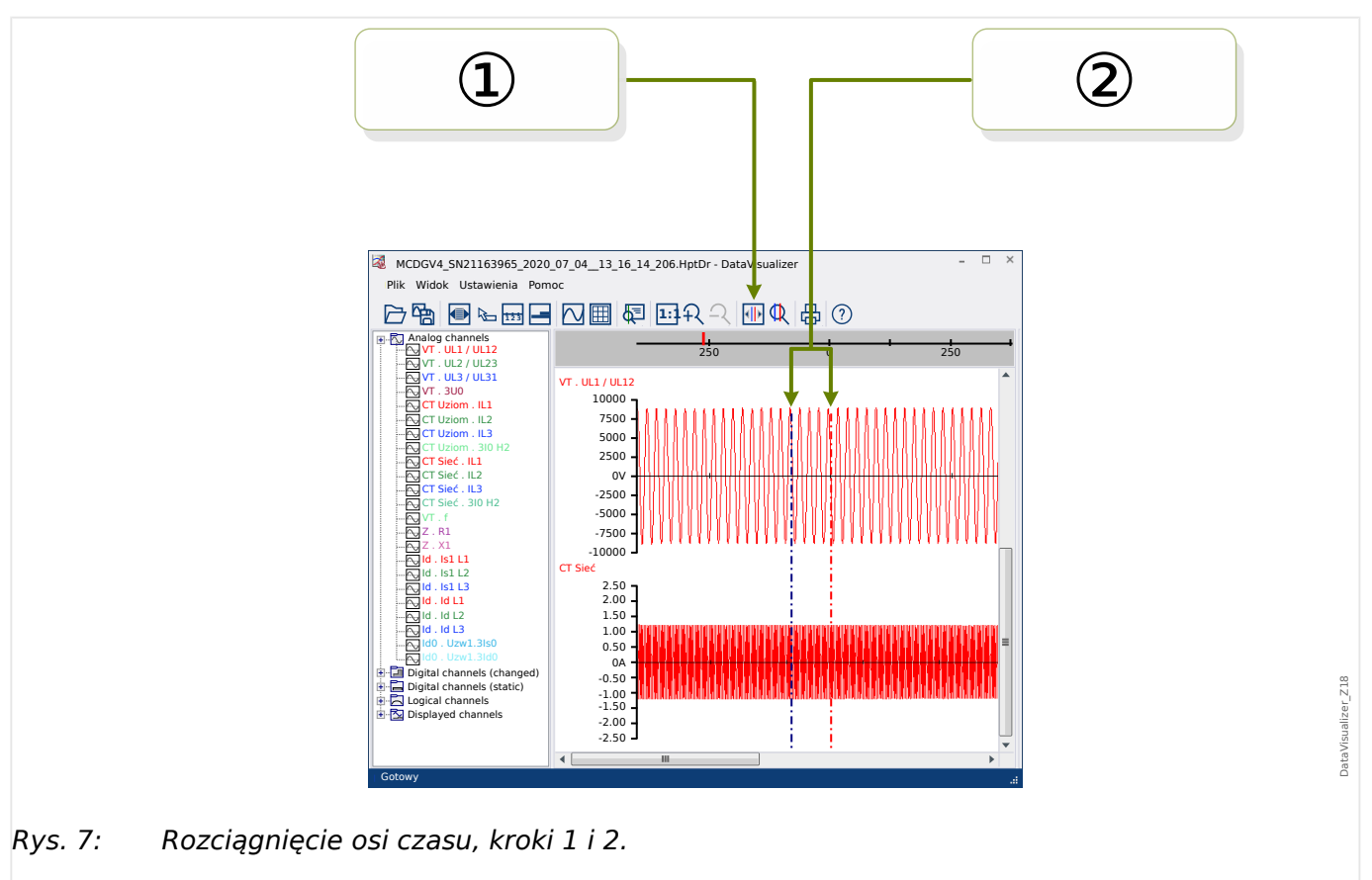

Dostępna jest jeszcze jedna przydatna funkcja, która umożliwia zwiększenie rozdzielczości osi czasu:

 $\circled{2}$  W pierwszej kolejności należy nacisnąć przycisk "Dwie linie kursora" [13] (patrz  $\Box$ ["Pasek przycisków"](#page-10-0)).

② Przesunąć suwaki czasu przy użyciu myszy w celu wyregulowania lewej i prawej krawędzi wyświetlanego obszaru.

③ Na koniec kliknąć przycisk "Rozciągnięcie osi czasu" [14], aby powiększyć ten obszar.

④ Dwa suwaki czasu zostaną przesunięte odpowiednio do skrajnej lewej i skrajnej prawej pozycji.

W ten sposób można np. powiększyć krótki przedział czasu w celu uzyskania największej możliwej rozdzielczości i odnalezienia punktu w czasie, w którym krzywa przecina oś czasu.

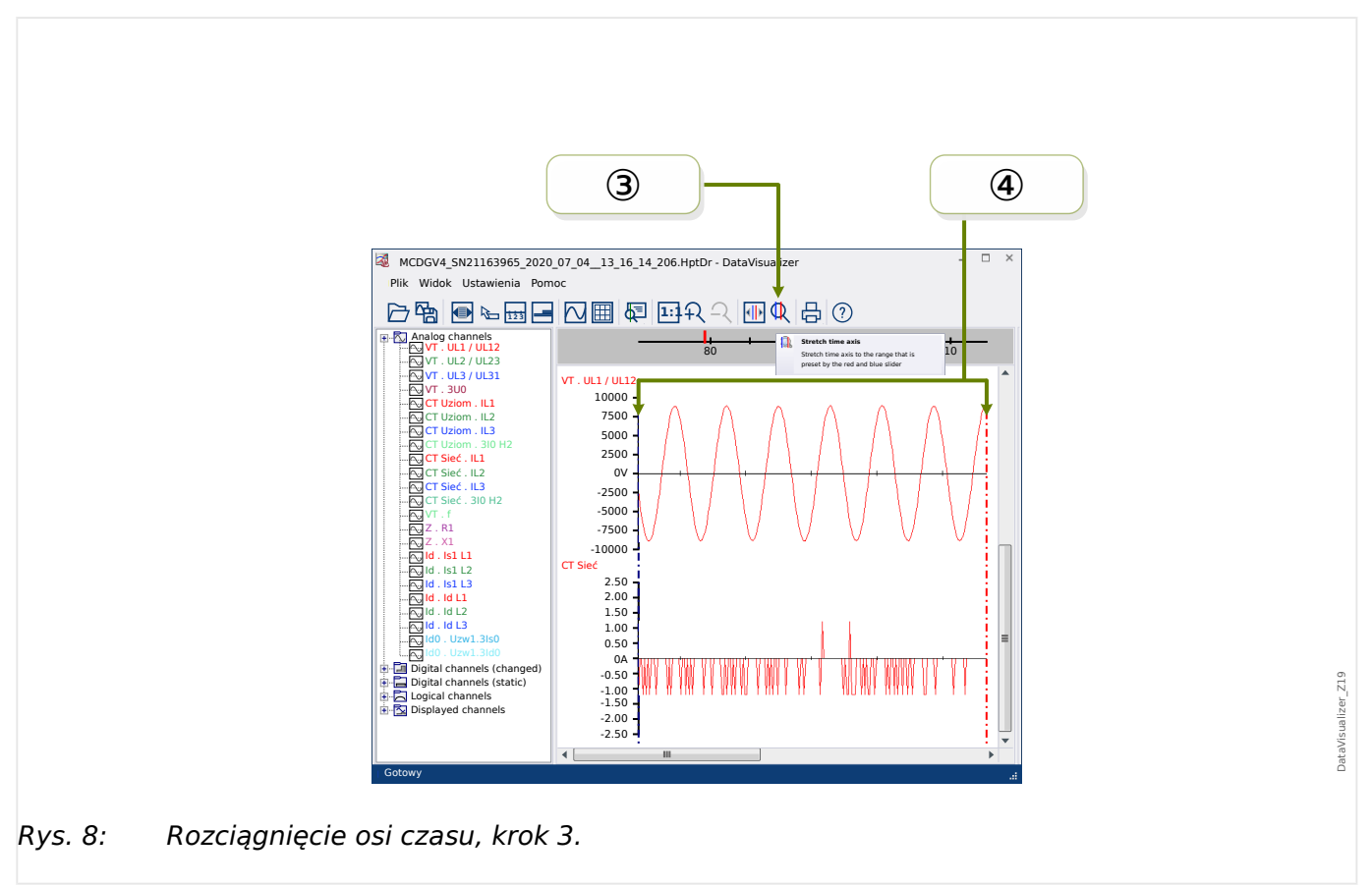

<span id="page-24-0"></span>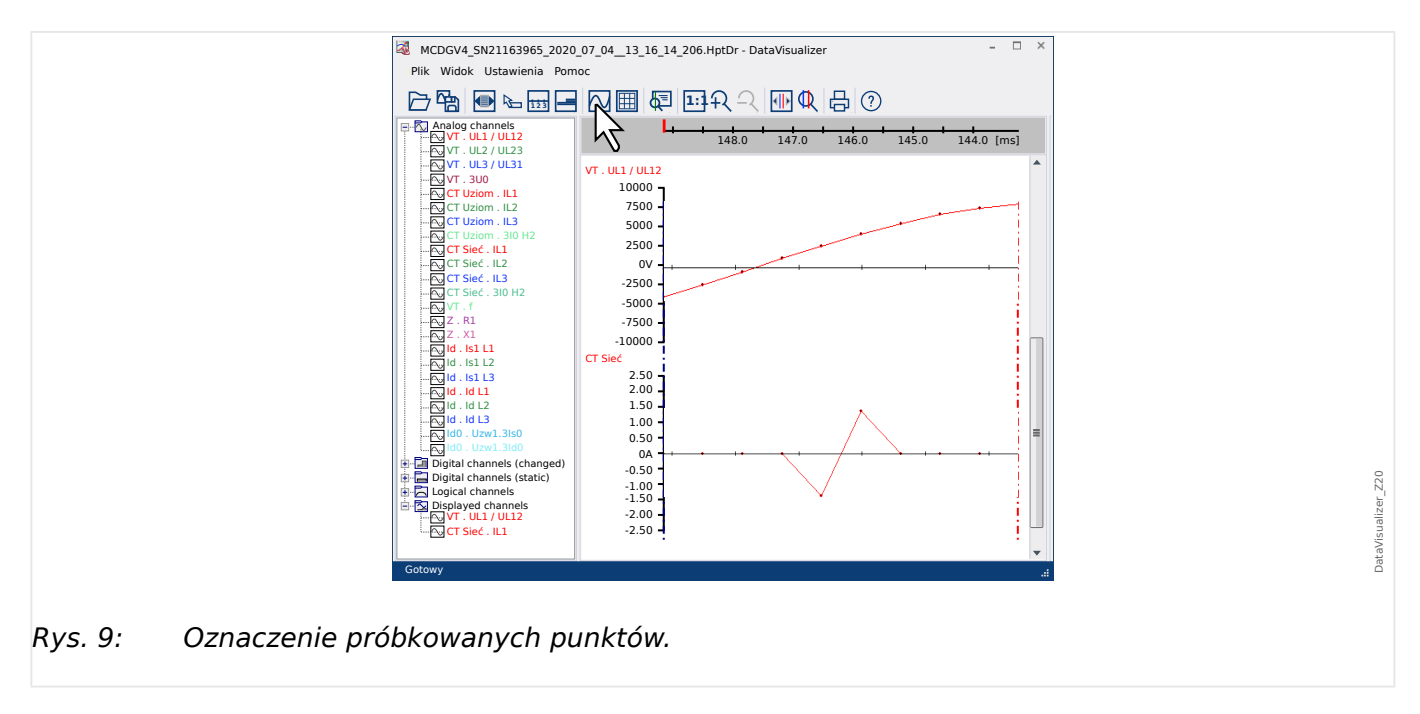

# **Wyświetlanie próbkowanych danych**

Przycisk "Oznaczenie punktów próbkowania" [7] umożliwia wyświetlanie/ukrycie punktów próbkowania. Należy pamiętać, że przycisk **nie** umożliwia edycji punktów próbkowania, a jedynie kontroluje ich widoczność.

# **Wyświetlanie danych mierzonych**

Niezależnie od widoczności punktów próbkowania, można także użyć przycisku "Wartości mierzone" [4]. Spowoduje to wyświetlenie próbkowanych danych po umieszczeniu wskaźnika myszy na części krzywej.

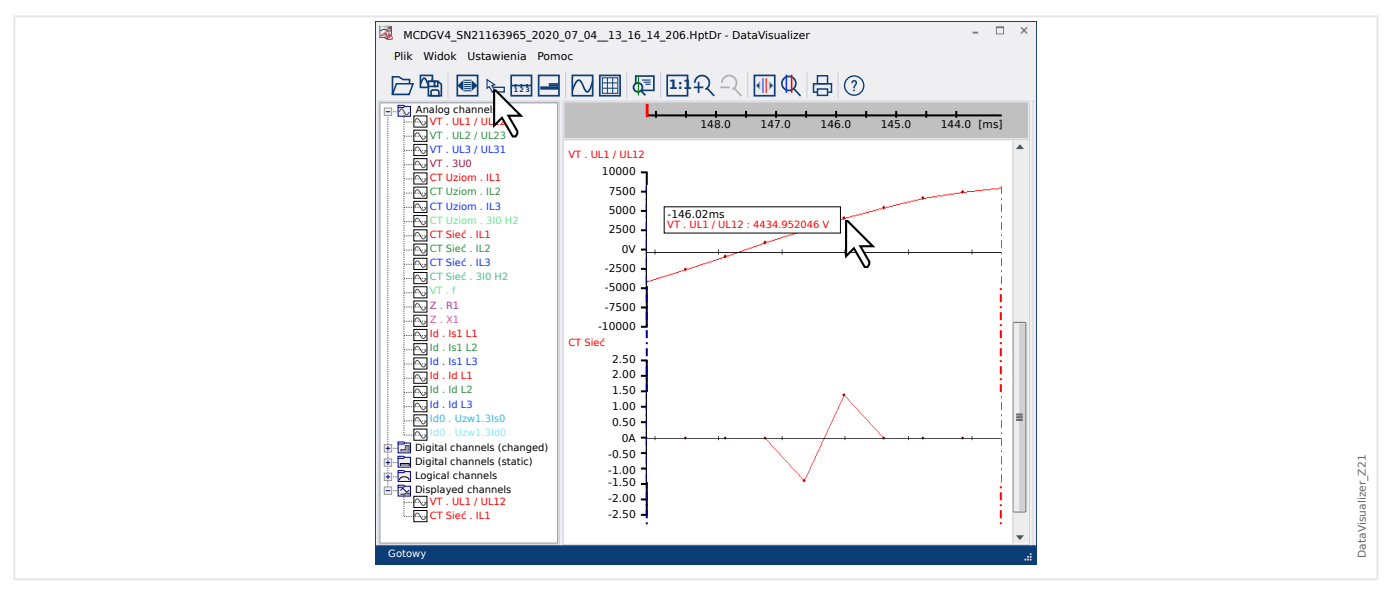

# **Wartości chwilowe**

<span id="page-25-0"></span>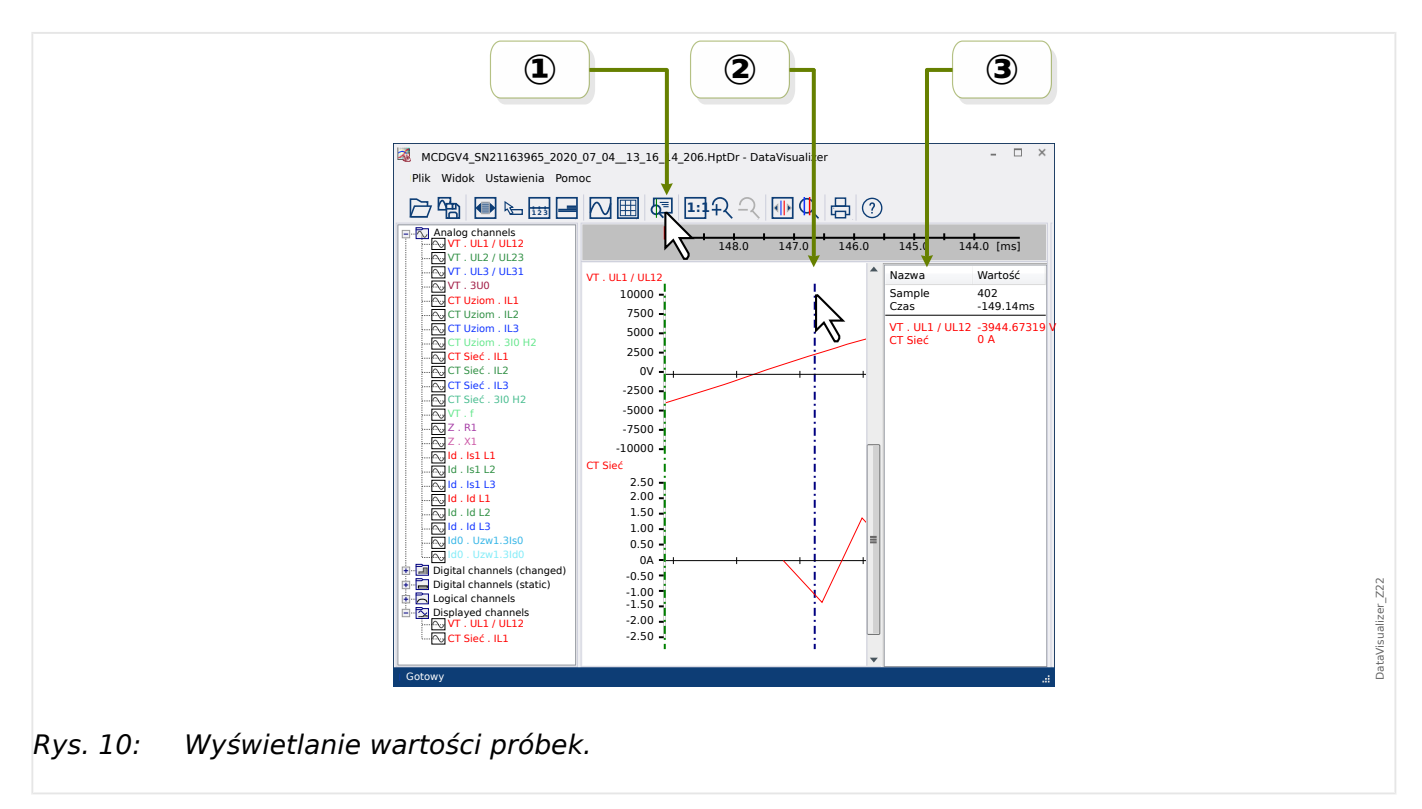

① Przycisk "Suwak czasu" [9] (patrz [╚═▷ "Pasek przycisków"\)](#page-10-0) umożliwia włączenie/ wyłączenie trybu wartości chwilowych / suwaka czasu.

② Jeśli ten tryb jest aktywny, na panelu sterowania zostanie wyświetlona zielona pionowa linia.

③ Przesuwanie tej linii wzdłuż osi czasu (przy naciśniętym lewym przycisku myszy) powoduje wyświetlanie w odrębnym oknie wszystkich wartości mierzonych odpowiadających bieżącej pozycji suwaka czasu.

#### **Kopiowanie i wklejanie kanałów**

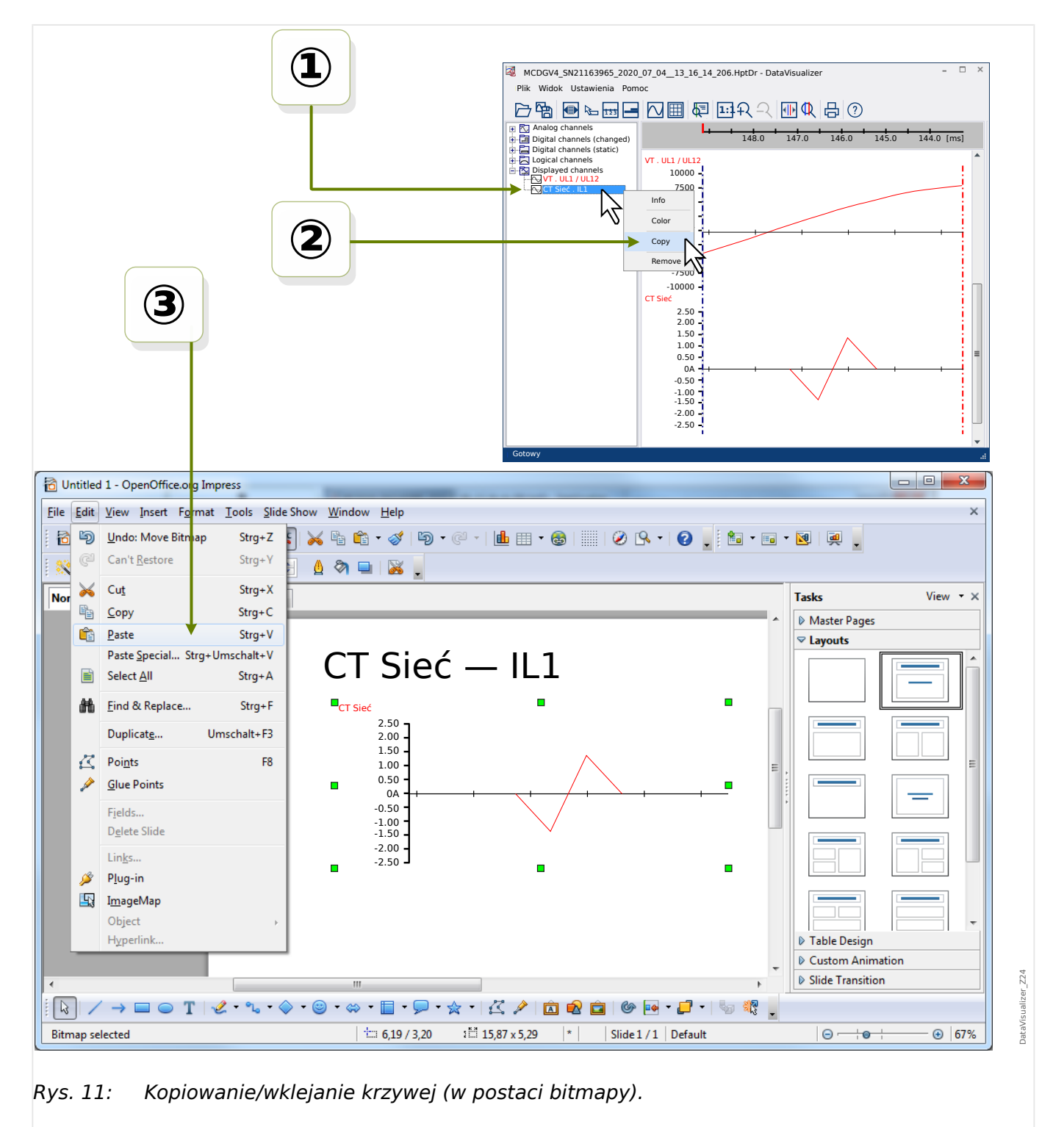

① Zaznaczyć, a następnie na strukturze drzewa kliknąć prawym przyciskiem myszy odpowiedni kanał (kategoria "Wyświetlane kanały").

2 Zostanie wyświetlone menu kontekstowe z opcją "Kopiuj".

③ Ta opcja powoduje skopiowanie krzywych w postaci obrazu do schowka, umożliwiając ich wklejenie (w standardowy sposób, np. przy użyciu kombinacji klawiszy "Ctrl"+"V") w innym dokumencie.

**Jesteśmy wdzięczni za wszelkie komentarze dotyczące treści naszych publikacji. Prosimy o wysłanie uwag pod adresem: kemp.doc@woodward.com Prosimy o podanie numeru podręcznika: DATVIS-5.10-PL-MAN**

**http://wwdmanuals.com/smart\_view**

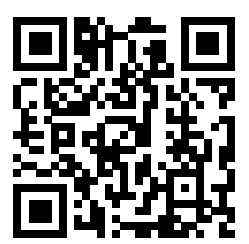

Firma Woodward Kempen GmbH zastrzega sobie prawo do aktualizacji dowolnej części tej publikacji w dowolnym momencie. Informacje zamieszczone przez firmę Woodward Kempen GmbH uważa się za poprawne i wiarygodne. Jednakże, jeśli nie zostało to wyraźnie sformułowane, firma Woodward Kempen GmbH nie bierze na siebie żadnej odpowiedzialności.

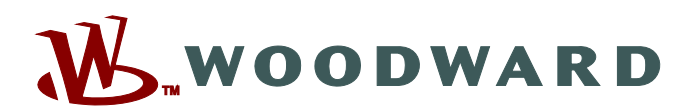

Woodward Kempen GmbH Postfach 10 07 55 (P.O.Box) • D-47884 Kempen (Germany) Krefelder Weg 47 D–47906 Kempen (Germany) Telefon: : +49 (0) 21 52 145 1

**Internet: — www.woodward.com**

**Sprzedaż**

Faks: : +49 (0) 21 52 145 354 Telefon: : +49 (0) 21 52 145 331 e-mail: : SalesPGD\_EMEA@woodward.com

**Serwis** Faks: : +49 (0) 21 52 145 354 Telefon: : +49 (0) 21 52 145 614 e-mail: : industrial.support@woodward.com

Woodward has company-owned plants, subsidiaries, and branches, as well as authorized distributors and other authorized service and sales facilities throughout the world.

Complete address / phone / fax / email information for all locations is available on our website.